## **Grundlagen: Geodatendienste und MapServices**

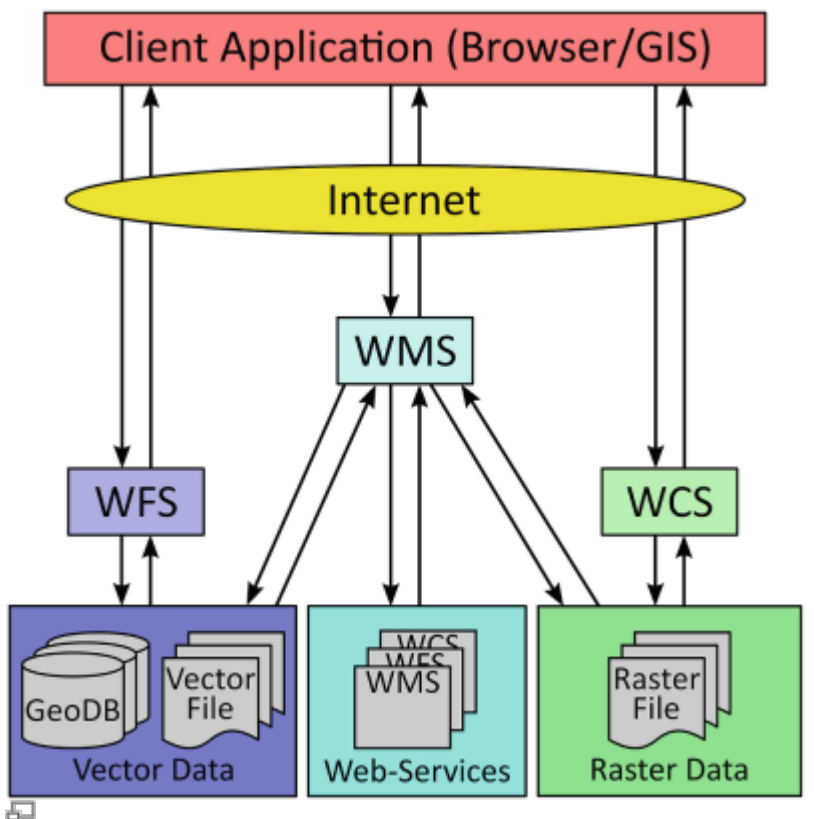

Abb. 1: WCS, WMS, WFS-Schema<sup>[1\)](#page--1-0)</sup>

Bei der GIS-Arbeit sind **Hintergrunddaten** (z.B. in Form von **Karten (Rasterdaten)**, **Fachdaten (Vektordaten)**, **Satellitenbildern/Orthofotos**) von großer Bedeutung. Sie liefern uns wichtige oder gar grundlegende Informationen für unsere räumliche Arbeit. Wir nutzen Sie um neue räumliche Daten zu erzeugen (z.B. beim Digitalisieren) oder vorhandene mit weiteren Informationen anzureichern (Editieren).

Diese Hintergrunddaten können uns lokal zur Verfügung stehen, in dem wir z.B. ein georeferenziertes Orthofoto oder den Scan einer topographischen Karte von der Festplatte laden. Erhalten wir unsere Hintergrunddaten hingegen über das Internet - also auf Abfrage von einem entfernten Server - so sprechen wir von Diensten bzw. **Geodatendiensten** und **OpenGIS Web Services**.

> Diverse QGIS-PlugIns (allen voran: [QuickMapServices](http://nextgis.com/blog/quickmapservices/)) erleichtern uns das Einrichten von online Hintergundkarten und liefern dabei bekannte Vertreter wie OpenStreetMap oder Google Maps. Hierbei handelt es sich jedoch weder um WMS, WFS oder WCS-Dienste sondern um **XYZ-Tiles** - vorgerechnete Kartenkacheln (Raster) welche uns vom Server im entsprechenden Ausschnitt geliefert werden.

## **Wir unterscheiden die folgenden Dienste:**

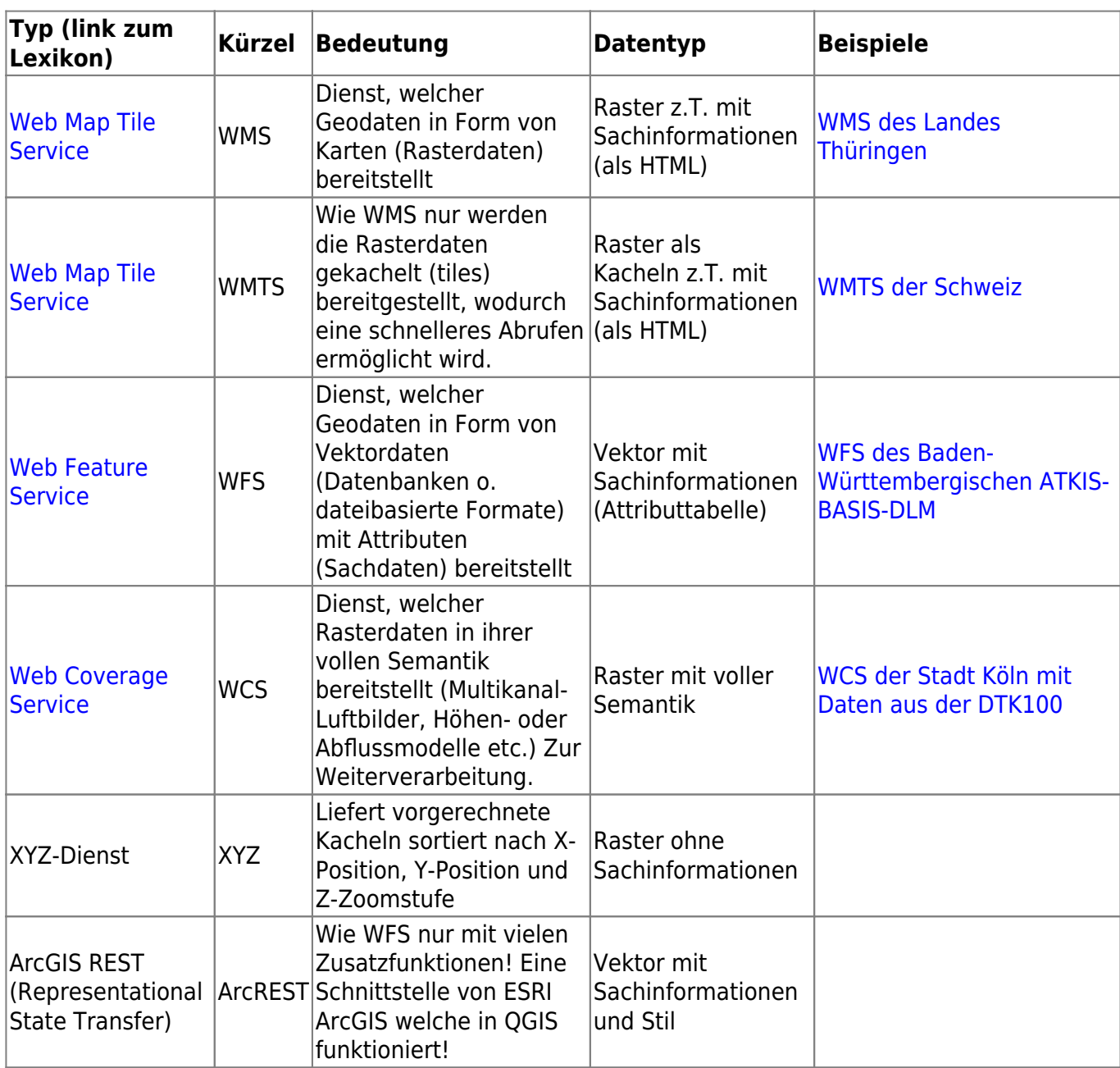

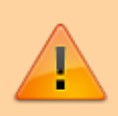

Die meisten Web-Dienste sind rein passiv - wir können Daten holen, aber nicht senden (es sei denn, wir haben exklusive Rechte oder sind selbst Provider des Dienstes)! Während WFS- und WCS-Dienste durchaus zur Weiterverarbeitung bestimmt sind, sind **WMS-Kartendienste rein zur Kartendarstellung konzipiert**!

## **Einrichten eines GeoDatendienstes in QGIS**

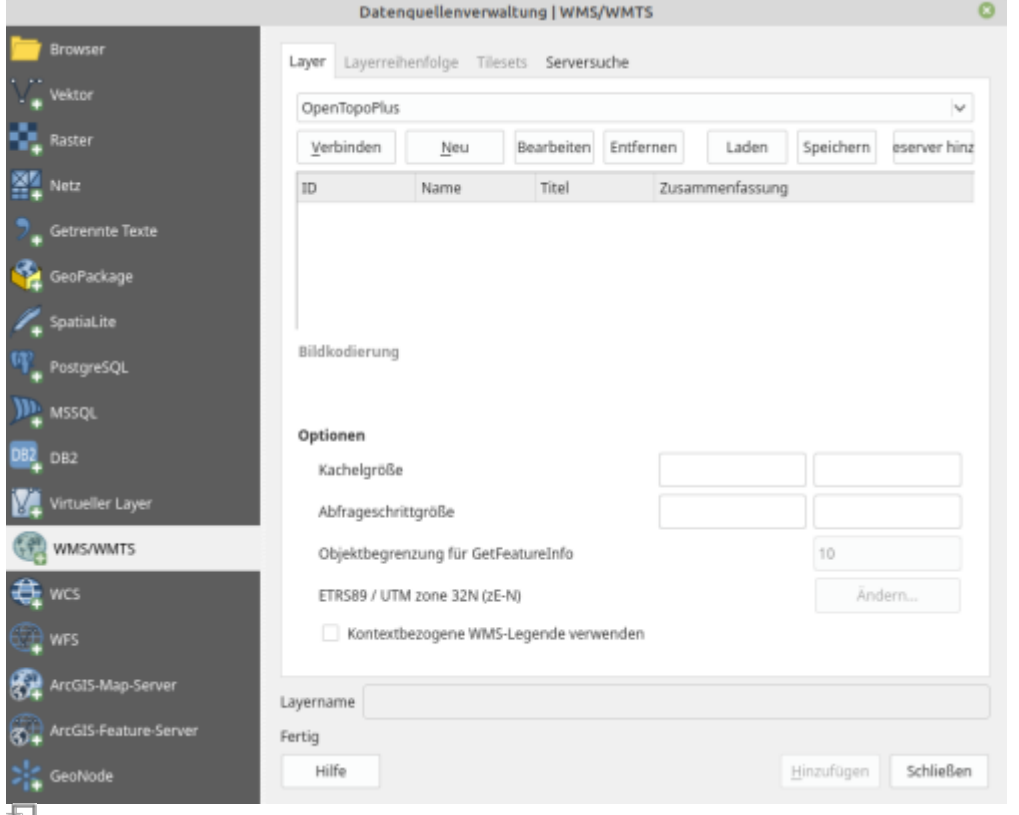

## **Abb. 2:** Die Datenquellenverwaltung von QGIS mit geöffnetem WMS/WMTS-Dialog

Um einen Geodatendienst in QGIS laden zu können, müssen wir diesen zunächst einrichten. Dies kann über den **QGIS-Browser-Fenster** (mit Rechtsklick auf den jeweiligen Dienst) erfolgen oder besser

über die **Datenquellenverwaltung** STRG+L (Abb. 2). Da es sich bei einem Geodatendienst um einen entfernten Server handelt, müssen wir diesen mit der **entsprechenden Adresse ansprechen**. Ähnlich zur Eingabe einer Web-Adresse (URL) in einen Browser<sup>[2\)](#page--1-0)</sup> zur Ausgabe einer Internetseite. Diese Adresse müssen wir kennen oder herausfinden. Ggf. benötigen wir - sofern es sich nicht um freie Daten (OpenData) handelt - Zugangsdaten wie **Nutzerkennung** und **Passwort**.

> Sucht man einen konkreten Dienst wie z.B. die ATKIS-Daten eines Bundeslandes, so findet man oft **schneller die gewünschten Daten und Informationen**, wenn wir eine Suchmaschine verwenden: anstatt auf der Geodatendienst-Seite des jeweiligen Bundeslandes zu suchen, einfach Google & Co suchen lassen: z.B. Google.de → WMS Thüringen

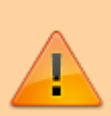

Sollte in Ihrem Netzwerk ein **Proxy** vorgeschaltet sein, so könnte es Probleme beim Laden von Geodiensten geben. Sind Ihnen die **Proxyeinstellungen** bekannt, so können Sie diese in den globalen QGIS-Einstellungen angeben (Einstellungen → Optionen → Netzwerk).

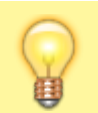

**In QGIS ist bereits ein Geodatendienst eingerichtet!** Und zwar OpenStreetMap

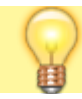

Standart. Sie finden den Dienst im Browser unter xyz-Tiles

[1\)](#page--1-0)

Pászto V., Redecker A., Macků K., Jürgens C., Moos N. (2020) Data Sources. In: Pászto V., Jürgens C., Tominc P., Burian J. (eds) Spationomy. Springer, Cham. [https://doi.org/10.1007/978-3-030-26626-4\\_1](https://doi.org/10.1007/978-3-030-26626-4_1) [2\)](#page--1-0)

Internetbrowser wie Firefox, Edge oder Chrome…

From: <http://lms.map-site.de/>- **Lernplattform für OpenSource GIS**

Permanent link:<br>[http://lms.map-site.de/doku.php/qgis/basic/c\\_geodatendienste\\_und\\_mapservices/dl01\\_grundlagen\\_geodatendienste\\_und\\_mapservices?rev=1686571576](http://lms.map-site.de/doku.php/qgis/basic/c_geodatendienste_und_mapservices/dl01_grundlagen_geodatendienste_und_mapservices?rev=1686571576) Last update: **2023/06/12 14:06**

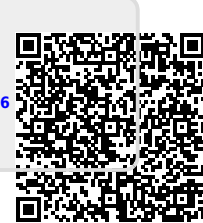